## **Publishing from graphical user interface**

Publishing a model from the graphical user interface is a quick way to share it on the web with other team members or stakeholders.

1. 2. 3. In the **Cameo Collaborator** *Piel***blisher** dialog, specify the following properties: To publis**h** a<sup>f</sup> iY8Neil]feVedAnBUU5haBbqqqern9dPlwocrease the default JVM heap size of the Cameo Collaborator Publisher plugin as follows: Start your modeling topp and ppen the model way want to publish. Start your modeling **tp**pbதற்கு நைடுதியுற்றுவுவு முதலும் to publish.<br>In the main menu, select **Tools > Cameo Collaborator > Publish to Teamwork Cloud**. **Document name** - enter the name of the published document. By default, the document name is the same as the model name. Category hame - XmX value of the World Category where the published document will be stored. The one defined for your modeling **SCOPED** and select the Package or several Packages containing the data you want to publish. **Jemplate** - select the frapplate for publishing the model. You can select one of the predefined templates or a custom [template](https://docs.nomagic.com/display/CC4TWC190SP3/Document+templates) used in Dependang und el szielet the modelfyou iment tosplantsa lesaly stored templata an a templata stored jour asonuang Cloud. **Publishing prerequisites** To be able to publish models to Cameo Collaborator for Teamwork Cloud: 1. Go to the <modeling tool installation directory>/plugins/com.nomagic.collaborator.publisher directory and open: Publisher plugin must be installed in your modeling **The Project permissions**<br>When you publish a new document, it inherits [Teamwork Cloud project permissions.](https://docs.nomagic.com/display/TWCloud190SP3/Permissions) When you update a document, project permissions are not affected. You need to have [user permissions](https://docs.nomagic.com/display/CC4TWC190SP3/User+roles+and+permissions) to publish models. The model you are trying to publish must be stored in Teamwork Cloud. If you want to publish a local model, first [add it to Teamwork Cloud](https://docs.nomagic.com/display/MD190SP3/Adding+projects+to+Teamwork+Cloud).  $\cdot$  Sc $\theta$ be - click

**Updating projects** model, specify the same template that you used before. Otherwise, the navigation between comments and **interest of the same template** that you used before. Otherwise, the navigation between comments and

sookraahad items will be carupted.nTo restore corrupted navigation, update the document again using the initial template.

- 4. In the same dialog, do the following (optional):
	- Select the **Disable comments** check box if you do not want reviewers to comment in the published document.
	- Select the **Update previously published project** check box if you want the current model to replace a previously published model with the same name. If you select this check box when publishing a model for the first time, the model will be published as new.

**Projects reverted to an earlier version**<br>I Budlishing, the selected template is automatically used in your model and then committed to Teamwork Cloud. If you update a

model that has been reverted to an earlier version (without the template used in it), you will corrupt the navigation between existing

5. Click the Publish buttothd commented items. Afterwards, navigation cannot be restored.

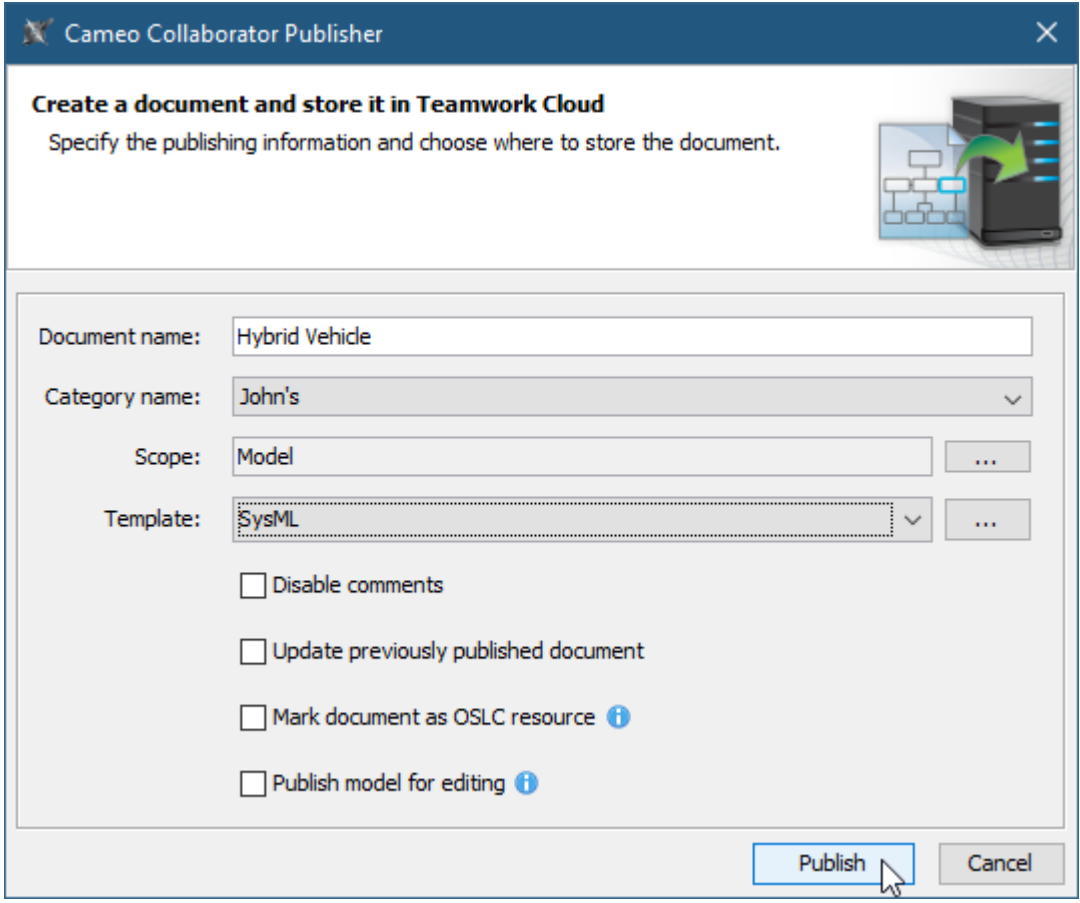

The **Cameo Collaborator Publisher** dialog with specified publishing properties.

Wait until you get the message that the document is successfully published, as publishing a large model may take some time.

Getting document URL is successfully published contains links allowing you to copy the document URL or open it. For the links to work, in the

main menu, select **Options** > **Environment**, select the **Cameo Collaborator** option group on the left side of the **Environment Options** dialog, and

**Related pages**eo Collaborator URL.

[Publishing models to Cameo Collaborator for TWC](https://docs.nomagic.com/display/CC4TWC190SP3/Publishing+models+to+Cameo+Collaborator+for+TWC) [Publishing from command-line interface](https://docs.nomagic.com/display/CC4TWC190SP3/Publishing+from+command-line+interface)